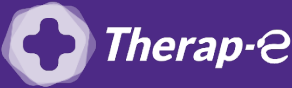

## **Comment puis-je générer une feuille de soin électronique (FSE) ?**

*Vous devez ajouter les actes de téléconsultation sur votre feuille de soins :*

- *TCG (médecin généraliste, sages-femmes depuis le 26 mars 2020) ;*
- *TC (médecin spécialiste).*

## **FSE en mode dégradée pour un patient connu**

- 1. **Recherchez** manuellement depuis la rubrique **"Liste des patients",** le nom du patient pour lequel vous souhaitez éditer une feuille de soin
- 2. **Cliquez sur le pictogramme "+"** en bas à droite de votre interface DrSanté, puis sur FSE
- 3. Un message d'erreur s'affiche **"La carte vitale est absente"**, cliquez sur **"OK"**
- **4.** Un nouveau message apparaît, répondre **"Oui"** à la question **"continuer en mode dégradé"**
- 5. Confirmez les informations de votre patient en cliquant sur le **bouton "appliquer"** en bas à droite de votre écran (celles-ci ont été enregistrées lors de la précédente lecture de la carte vitale de votre patient)
- 6. Sur cette même page, **indiquez la situation** de votre patient dans la rubrique **"Attestation AMO"**
- 7. La feuille de soin s'affiche, **remplissez** les éléments comme suit :
	- a. Sélectionnez le **parcours de soin**
	- b. **Indiquez** si la téléconsultation est en rapport avec un accident de droit commun
	- c. Cliquez sur **"ajouter NGAP"** en bas à droite de l'écran
	- d. Sélectionnez selon le cas **TCG** ou **TC**
	- e. Dans **"informations complémentaires"**, sélectionnez la pièce justificative pour AMO.
- 8. Vous pouvez **valider** la feuille de soin en bas à droite.

Important : Aucun justificatif papier ne sera demandé par la Sécurité Sociale dans le cadre d'une téléconsultation

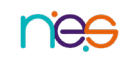

## **FSE en mode dégradée pour un nouveau patient**

- 1. Créez une **nouvelle fiche patient** en cliquant sur le bouton  $\frac{1}{2}$  à gauche de l'écran
- 2. Rentrez les champs obligatoires : **nom, prénom, sexe et date de naissance**
- 3. Cliquez sur le bouton **"Enregistrer"** en haut à droite
- 4. Dans le dossier du patient **cliquer sur le bouton** dans le volet de droite
- 5. Cliquez sur **"fse"** pour créer la feuille de soin
- 6. Cliquez sur **"OK"** lorsque le message **"La Carte Vitale est absente"** apparaît
- 7. Continuez en mode dégradé en choisissant **"OUI"**
- 8. Entrez le **numéro "NIR"**, le **"Rang de naissance"** et le **"Type d'identification"**
- 9. Cliquez sur **"Appeler ADR"**, en bas à droite
- 10. Choisissez l'acte **TC/TCG** ou le **favori téléconsultation**
- 11. Cliquez sur **"appliquer"**, sinon cliquez sur **"Continuer sans modèle"** sur les boutons en bas à droite
- 12. Réalisez la **feuille de soin** comme à votre habitude en cotant avec les actes TCG ou TC

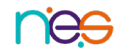

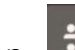